## **PARENTS INSTRUCTIONS REGISTERING FOR BUTLER ATHLETICS**

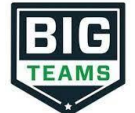

- 1. Go to [https://goldentornado.org](https://goldentornado.org/) and click on the **ONLINE REGISTRATION** button
- 2. Sign in to your account
- 3. Click **EMERGENCY CONTACT** (Left Navigation under My Profile), and update the information.
- 4. Click **ATHLETIC FORMS** (Left Navigation) and complete all the form requirements.
- 5. Click **DASHBOARD**, and then click **ATHLETIC FORMS**. Have your student(s) use the **Sign In As** button to complete any "Awaiting Athlete Signature" requirements (or if they know their login, they can login to BigTeams and sign the forms themselves)
- 6. Make sure you either upload the PIAA Section 6 physical form or turn it in to the athletic office along with the athletic fee by the due date.
- 7. Once your forms are approved by the athletic office, a notification will be sent to your listed email address and/or mobile number. Notification settings can be adjusted by going to My Profile followed by Notifications